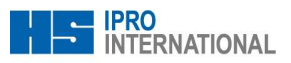

# 3 100% SANTE – MODE D'EMPLOI

Version du 2 janvier 2020

## 3.1 Information de base

La réforme 100% santé comporte plusieurs nécessités

- Avant chaque vente de lunettes/lentilles/aide auditive, l'opticien/audioprothésiste doit établir un devis normalisé, que le consommateur final doit signer lors de l'achat.
- Sur chaque devis lunettes ou appareils auditifs doit figurer une offre 100% santé à côté de l'offre personnalisée.
- Appelons par la suite l'offre 100% santé « A » et l'offre personnalisé « B »
- Vu le fait que dans winIPRO on ne peut pas gérer deux équipements dans un dossier, il faut tout d'abord saisir le dossier « A » ensuite le dossier « B ».
- Les dossiers sont toujours saisis en tant que « **Devis** ».
- $\bullet$  Le reste à charge du dossier " $A''$  est 0, si le client dispose d'un contrat mutuelle « Responsable ».
- Le dossier « A » ne doit comporter que des **articles classifiés en classe A** (Audio : Classe I)
- Les tarifs, les remboursements par les caisses complémentaires et les prix de vente des produits de classe A ont été fixé par arrêté.
- Dans le dossier « B », l'opticien/audioprothésiste est libre d'offrir des produits de classe A. Il devient ainsi possible d'offrir des verres de classe A avec une monture « libre ».
- Le tarif LPP des produits de classe B est de 5 ct. Les mutuelles prennent en charge sur cette base. Le prix de vente est libre.
- Le devis normalisé doit comporter des informations en détail sur les produits : Nom du fournisseur et son adresse, la marque et le modèle et une description du produit. Les propriétés comme le matériel, les traitements et l'indice de réfraction, le cas échéant ; les propriétés des appareils auditifs, etc.
- L'impression du devis normalisé que le client signe se fait ainsi :
	- Si le client choisi l'offre personnalisée, la page 1 est imprimé du dossier « A », la page 2 est imprimé du dossier « B »
	- $\circ$  Si le client choisi l'offre 100% santé, page 1 et 2 sont imprimés d'un seul coup depuis le dossier « A »
		- Si besoin est on peut imprimer l'offre personnalisée déclinée en tant que document « provisoire ».

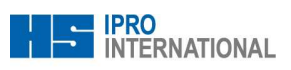

- Un équipement CMU est désormais équivalent à un équipement de classe A. L'ancienne méthode est obsolète
- La traçabilité des produits. Lors de la livraison de l'équipement il faut fournir au client en plus de la facture habituelle une note détaillée comportant les informations sur les produits du devis normalisé.

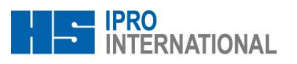

### 3.2 Solutions implémentées (pour l'optique médicale)

#### 3.2.1 Options pour les Codes LPP de classe A

Au sein de la fenêtre de prescription Lunettes on trouvera les options à cocher pour les produits de classe A. Par défaut, la case pour monture et pour verres est déjà cochée ; pour obtenir des codes de la classe B il faut décocher la case correspondante.

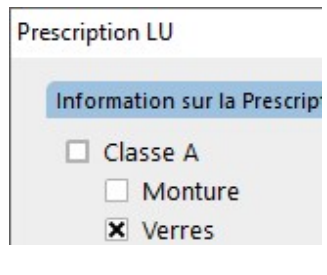

### 3.2.2 Options pour le renouvellement

Dans le cadre d'un renouvellement, on trouvera les diverses options également dans la fenêtre de la prescription Lunettes. Un code LPP pour le renouvellement est automatiquement déterminé, le cas échéant

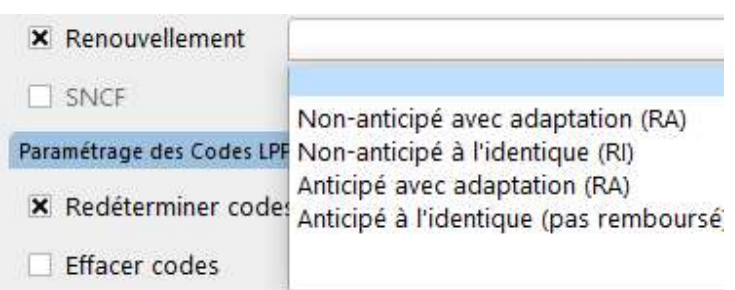

#### 3.2.3 Option pour Multifocal

Pour un équipement multifocal ou progressif, le système détermine par défaut les codes LPP pour progressif. Si l'on souhaite, cependant, les codes pour verres multifocaux, il faut cocher la case correspondante dans la fenêtre de prescription. NB : Il n'a pas d'automatisme avec les verres sélectionnés.

## **Prescription LU** Information sur la Prescription Classe A **X** Monture  $\Box$  VL + VP Monture  $\Box$  Teinté Multifocal **X** Verres Renouvellement

#### 3.2.4 Codes pour l'appairage

Les verres de classe A sont soumis à une règle quant à leur indice de réfraction. Dans le cas d'une différence théorique entre les indices de réfraction, un appairage rentre en jeu. En fonction de la différence, il y a jusqu'à trois niveaux d'appairage. Le code LPP de l'appairage est déterminé automatiquement.

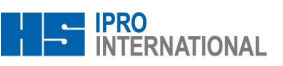

#### 3.2.5 La traçabilité des produits

Verres : Pour les verres RX, le fournisseur donne un n° de e-Certificat. Pour les verres de stock c'est un code OPC et un n° de LOT que l'on trouve sur les pochettes et sur le BL. Pour garder trace, le champ « n° série » est à votre disposition et permet de renseigner le ou les codes de traçabilité dans winIPRO Lunettes ou dans winIPRO Suivi Commandes Verres.

Monture : C'est le code EAN13 ou GTIN14 qui fait référence. Ce champ

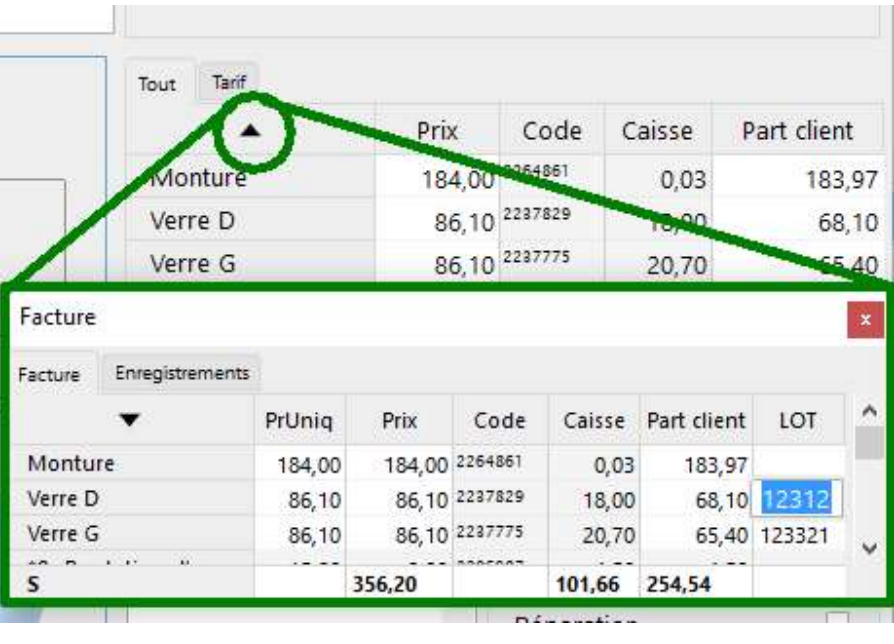

existe depuis longtemps dans winIPRO Gestion Stock à l'onglet « Taille/Prix ».

Le cas échéant, le champ n° LOT utilisé pour les verres peut aussi être utilisé pour la monture.

Lentilles : C'est le n° LOT de chaque boîte qui fait référence. Le champ existe depuis longtemps dans winIPRO Vente Lentilles et aussi dans winIPRO Stock Lentilles, le cas échéant.

Appareils Auditifs : C'est le n° série de l'appareils qui fait référence. Le champ existe depuis longtemps dans winIPRO Vente Audio et winIPRO Stock Appareils Auditifs.

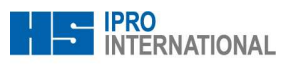

#### 3.3 Mise en œuvre

#### 3.3.1 Mise à jour des programmes winIPRO ; Version du 27 décembre 2019

La version du 27 décembre 2019 comporte les nouvelles fonctions nécessaires. Effectuez la mise à jour des programmes winIPRO en passant par le Menu Général > Maintenance ; Bouton « Télémaintenance par Internet ».

#### 3.3.2 Mise à jour du Tarif LPP

Téléchargez la liste des code LPP 2020 depuis IPROnet ; section « Nouveautés » ou « Tarifs Caisses Maladies »

#### 3.3.3 Formulaires pour le devis normalisé

Téléchargez les formulaires pour le devis normalisé depuis IPROnet ; section « Nouveautés » ou

« Formulaires – Lunettes/Lentilles/Appareils Auditifs – Devis »

#### 3.3.4 Formulaires pour la note détaillée

Téléchargez les formulaires pour la note détaillée depuis IPROnet ; section « Nouveautés » ou

« Formulaires – Lunettes/Lentilles/Appareils Auditifs – Facture »

#### 3.3.5 Liste des Suppléments LPP automatiques

Pour les suppléments LPP qui sont déterminés automatiquement, comme l'appairage, le prisme et l'adaptation, il faut télécharger la liste des produits et de saisie rapide et automatique depuis IPROnet ; Section « Nouveautés » ou « Catalogues – Marchandises – Prestations ».

Après téléchargement de la liste des articles saisissez les articles pour les ajouter dans la base en passant par le menu « Article » - « Saisir ».

Le cas échéant, vous êtes invité d'attribuer le contenu à votre propre base, par exemple le groupe d'articles ou le fournisseur. Soit, sélectionnez un groupe ou un fournisseur existant dans votre base, soit créez-le.

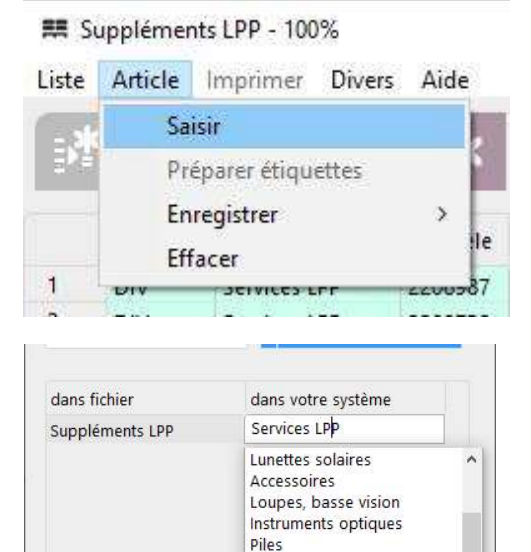

Prestations divers Prestations rembours Amblyopie Services LPP

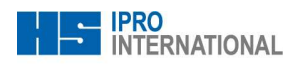

## 3.3.6 Insertion du champ pour saisir le n° LOT des verres

Dans un dossier lunettes quelconque cliquez sur le triangle au coin supérieur gauche de la table des prix. La table s'ouvre dans une fenêtre à part. Insérez cette colonne dans le tableau : Bouton droit de la souris sur la ligne de l'en-tête du tableau > Insérer > Elément > Stock > N° série. Cliquez de nouveau avec le bouton droit de la souris sur cette nouvelle colonne et sélectionnez « Editer ».

Vous pouvez désormais renseigner le n° LOT ou le n° de l'e-certificat.

NB : Si vous avez winIPRO Gestion par Code-Barres et une douchette, vous pouvez cliquer dans le champ et lire le code barre correspondant. Pour les codes du type 2D Datamatrix, il vous faut une douchette 2D. Veuillez-vous renseigner auprès de votre conseiller IPRO.

### 3.3.7 Gestion des produits

Verres : Demandez à votre fournisseur verres un catalogue (format Optimeyes ou SF6) comportant les

informations marketing. Ces informations font partie du devis normalisé.

Le cas échéant, demandez un catalogue à part pour les produits de classe A. Ceci facilitera la saisie des verres au quotidien. Quant aux prix de vente, assurez-vous que les prix correspondent au prix limite de vente.

Montures : Renseignez les n° EAN13 ou GTIN14 (tout en indiquant le type) durant l'entrée de stock dans

le champ « code produit » se trouvant en bas de l'onglet « taille/prix ». Le cas échéant, vous pouvez saisir le n° LOT de la monture vendue se trouvant dans la branche dans le dossier de la vente (cf. chapitre « traçabilité des produits »).

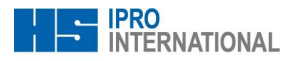

## 3.4 Utilisation au quotidien

#### 3.4.1 Lunettes

- Commencez à saisir le devis de l'offre 100% Santé.
- Cochez la case « Devis »
- Renseignez la prescription
- Dans la fenêtre « prescription »,
	- o les cases pour Classe A sont déjà cochées
	- o Le cas échéant, renseignez le type de renouvellement
	- o Pour un équipement multifocal, cochez la case « multifocal » pour avoir les codes LPP multifocal au lieu de progressif
- Saisissez la monture et veillez à son prix limite de de vente
- Saisissez les verres et veillez aux prix limite de de vente
- Imprimez la page 1 du devis normalisé,
	- o dans le cas où vous allez aussi saisir une offre personnalisée
	- o S'il n'a pas d'offre personnalisée, imprimez tout de suite le formulaire « page 1 & 2 »
- Maintenant vous pouvez saisir l'offre personnalisée
- A la fin de la saisie de l'offre personnalisée, imprimez la page 2 du devis normalisé que vous faites signer.

#### 3.4.2 Lentilles

- Pour les lentilles, il n'y a pas d'offre 100% Santé
- Saisissez votre dossier comme d'habitude et renseignez aussi le n° LOT des lentilles
- Imprimez le devis normalisé lentilles que vous faites signer

#### 3.4.3 Appareils Auditifs

- Commencez à saisir le devis de l'offre 100% Santé.
- Cochez la case « Devis »
- Dans la fenêtre « prescription » renseignez « premier appareillage » ou « renouvellement » avec les dates du premier appareillage.
- Renseignez les appareils en question et veillez aux prix limite de de vente
- Imprimez la page 1 du devis normalisé,
	- o dans le cas où vous allez aussi saisir une offre personnalisée
	- o S'il n'a pas d'offre personnalisée, imprimez tout de suite le formulaire « page 1 & 2 »

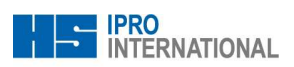

- Maintenant vous pouvez saisir l'offre personnalisée
- A la fin de la saisie de l'offre personnalisée, imprimez la page 2 du devis normalisé que vous faites signer.

## 3.4.4 Traçabilité des produits

- Verres : Lors de la livraison des verres, renseignez leurs références dans les champs prévus
- Monture : S'il y a un n° LOT dans la branche de la monture vendue, renseignez-le dans le champ prévu
- Lentilles : En saisissant les lentilles dans la vente, renseignez aussi le n° LOT de la boîte.
- Appareils Auditifs : L'appareil auditif est depuis toujours saisi dans la vente avec son n° série.
- Lors de la livraison de l'équipement imprimez le formulaire de la « note détaillée »

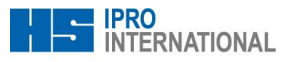

## 3.5 Informations supplémentaires

## 3.5.1 verre unifocal classe A

Prix limite de vente en fonction de la puissance

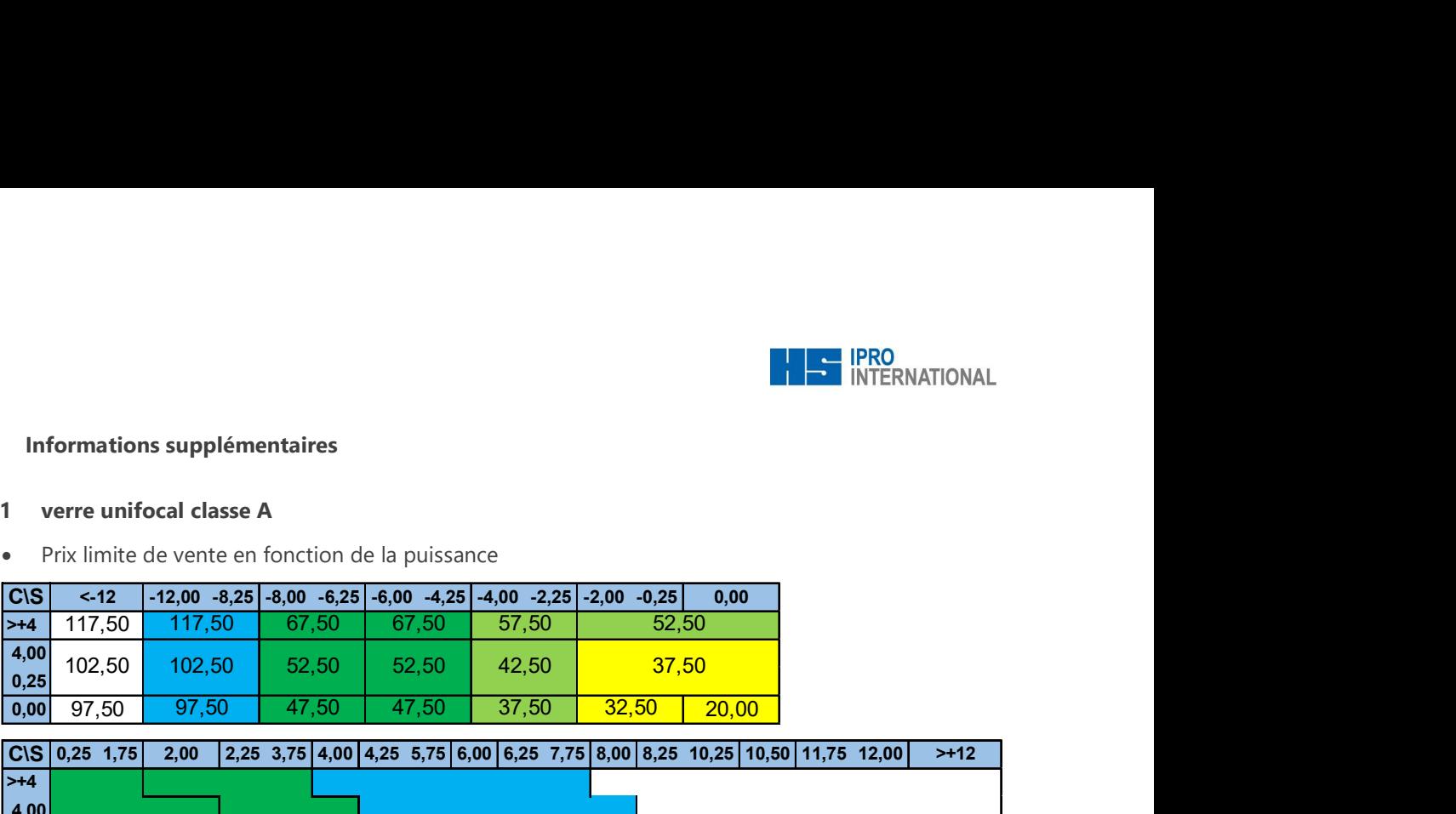

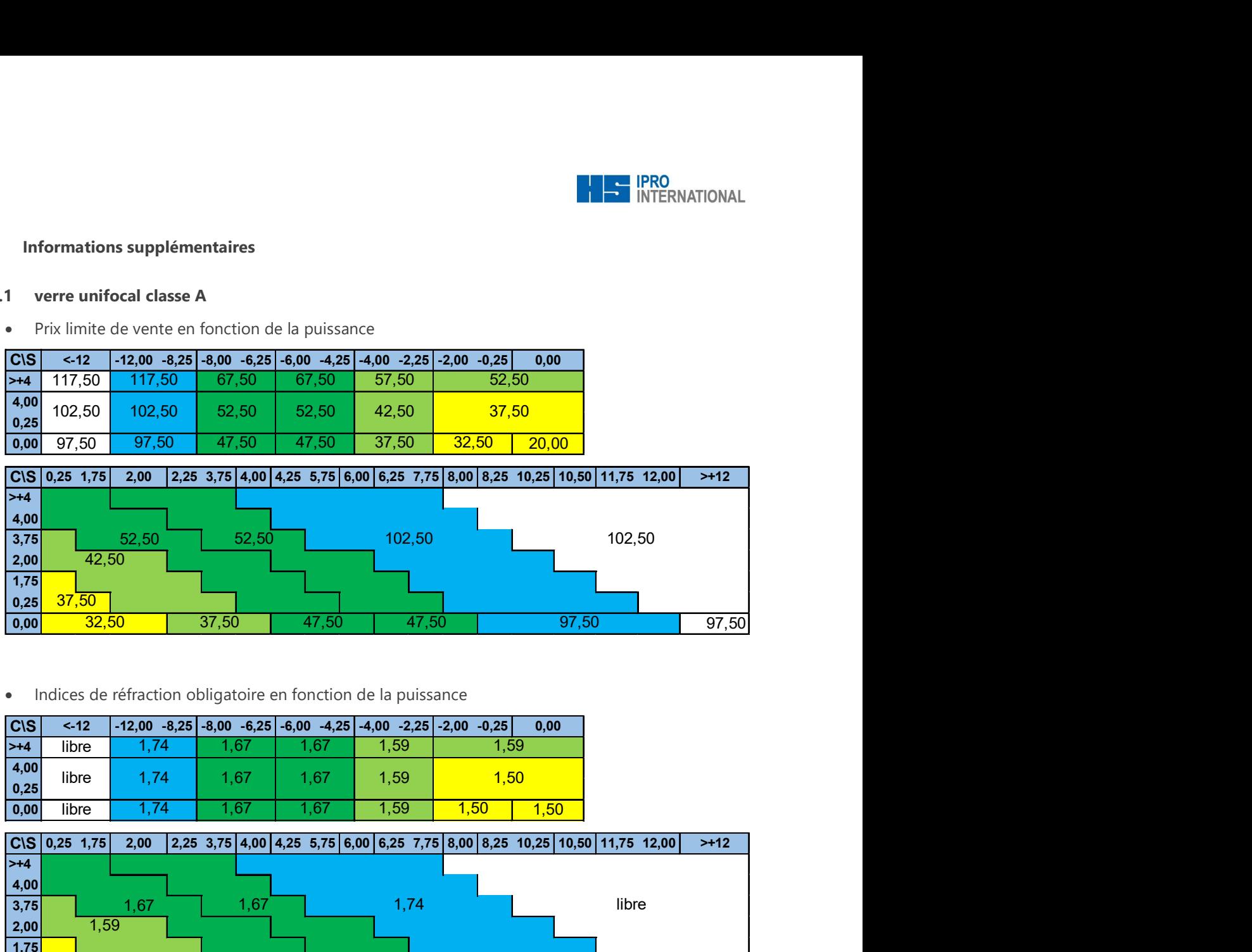

 $\bullet$  Indices de réfraction obligatoire en fonction de la puissance

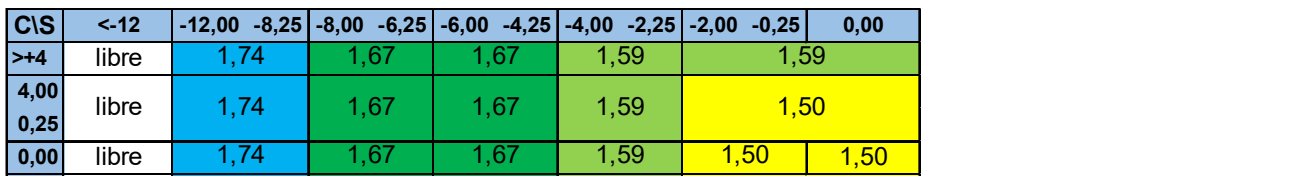

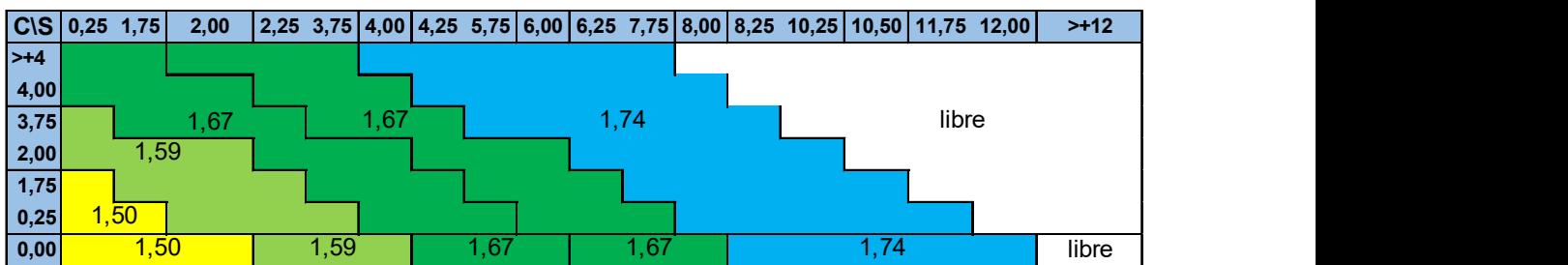

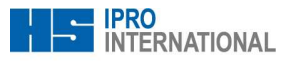

# 3.5.2 Verre progressif classe A

Prix limite de vente en fonction de la puissance

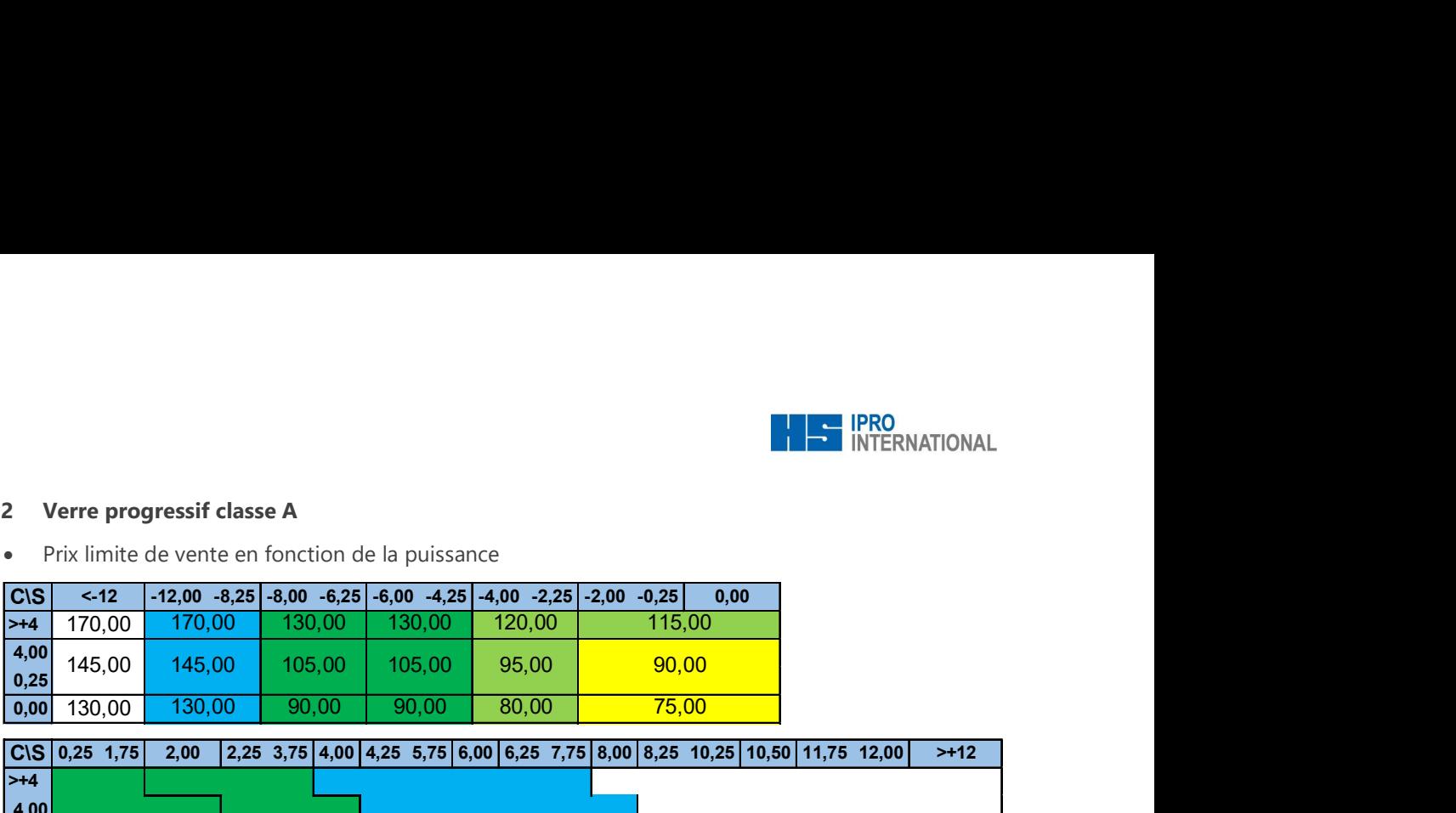

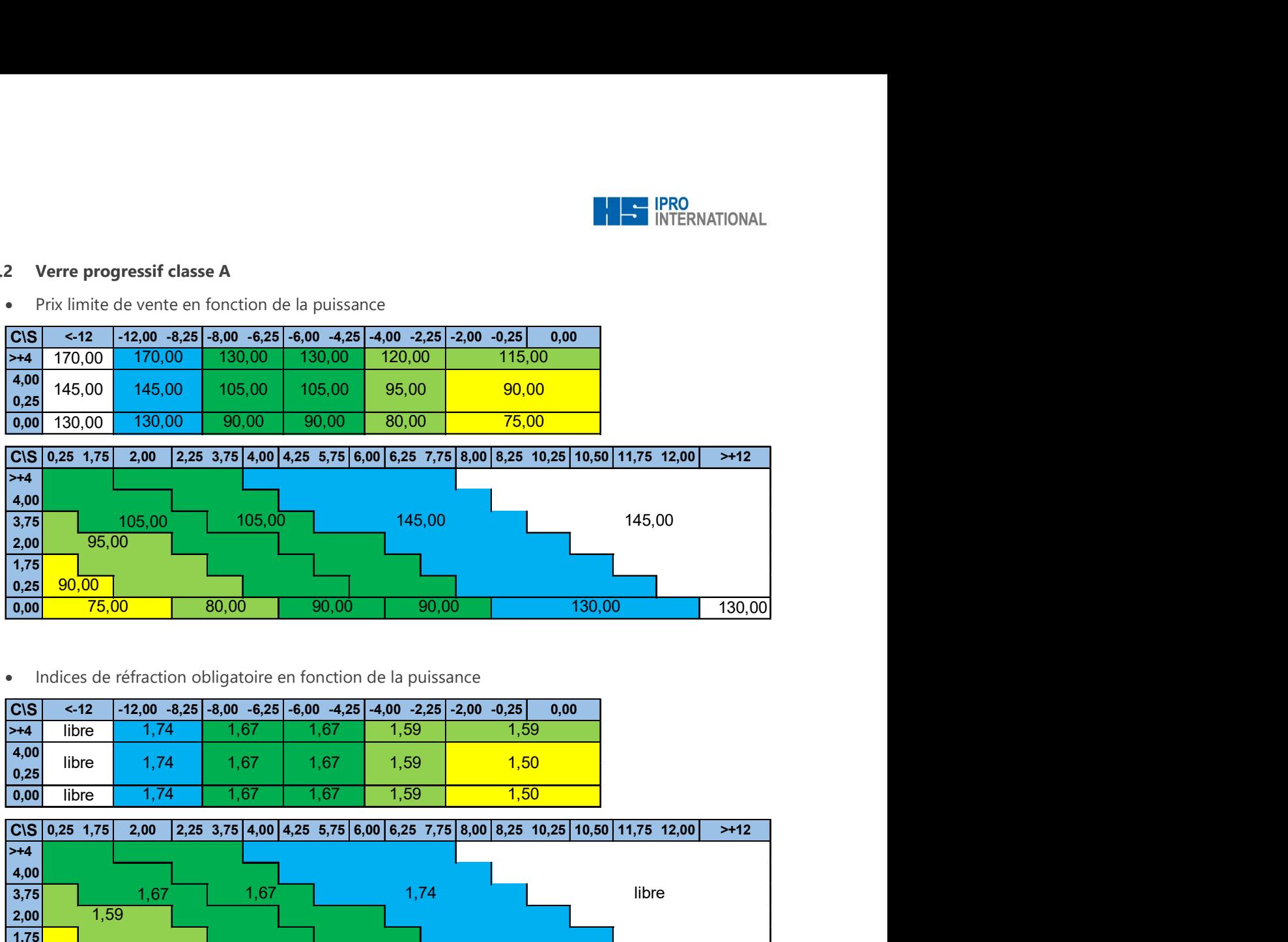

 $\bullet$  Indices de réfraction obligatoire en fonction de la puissance

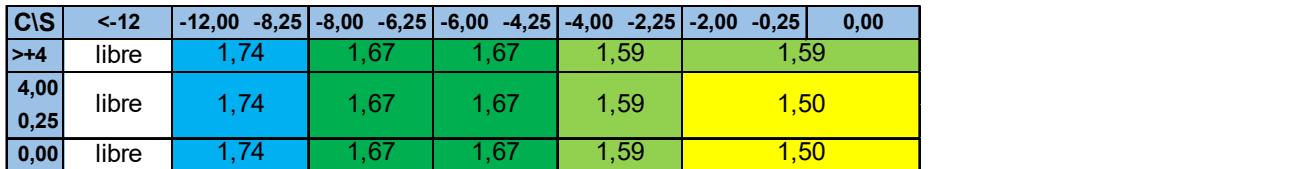

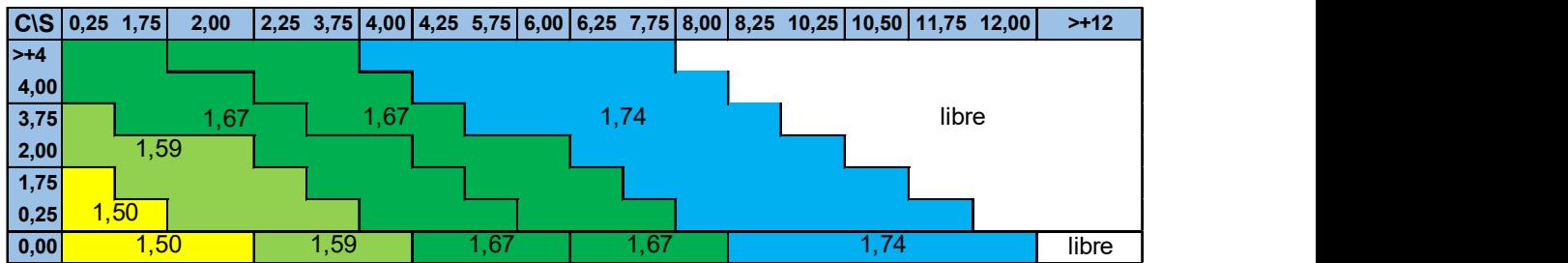

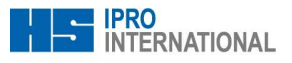

# 3.5.3 Verre multifocal classe A

Prix limite de vente en fonction de la puissance

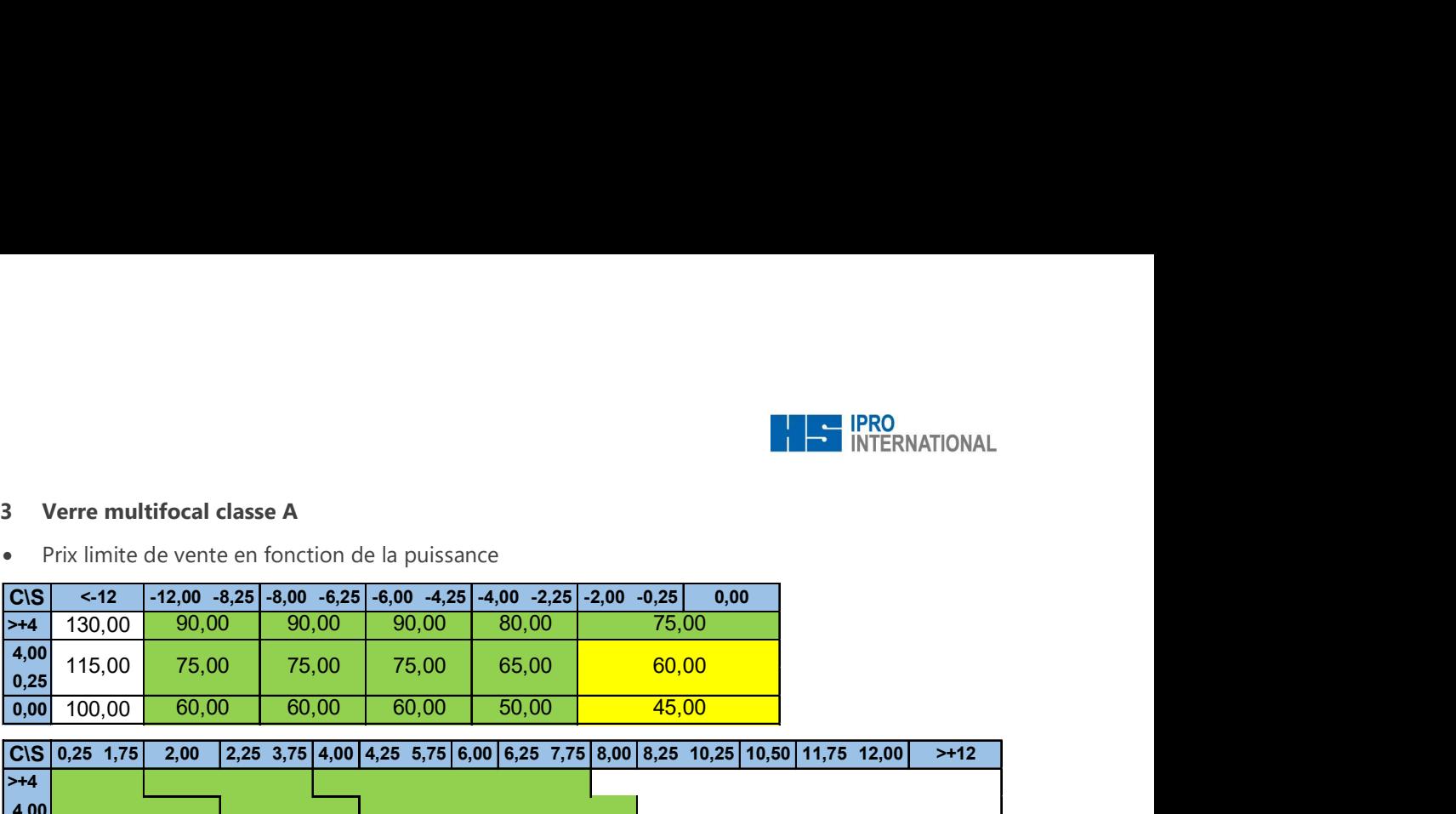

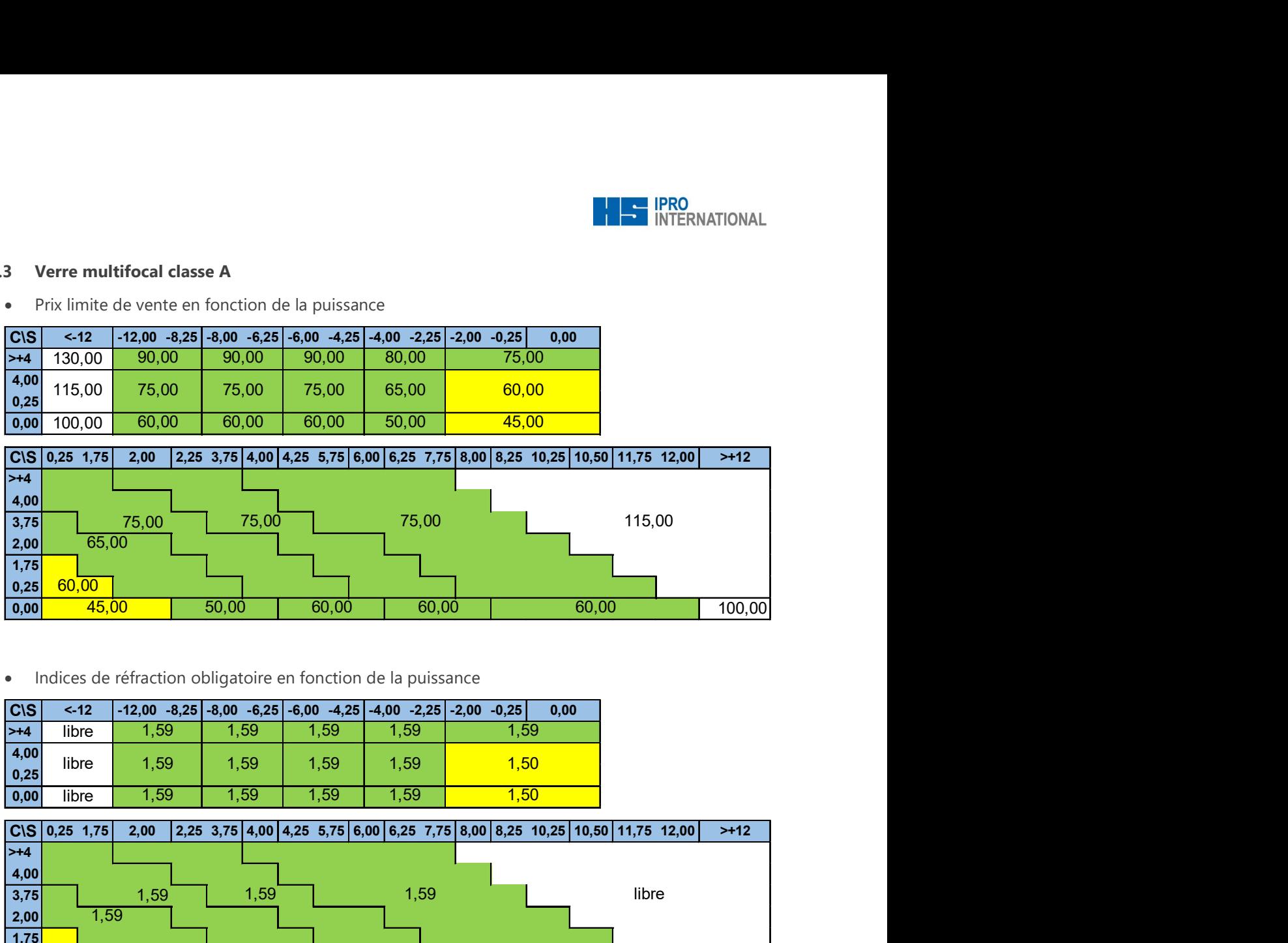

 $\bullet$  Indices de réfraction obligatoire en fonction de la puissance

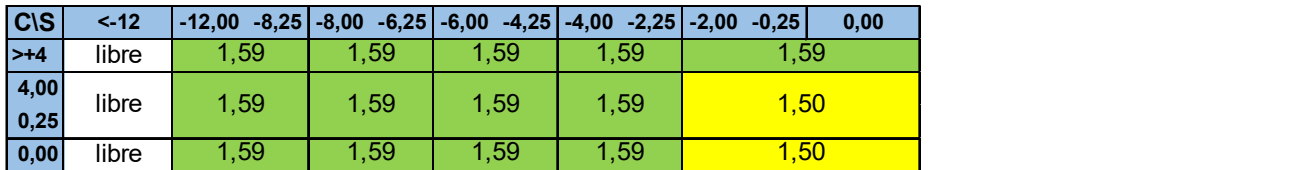

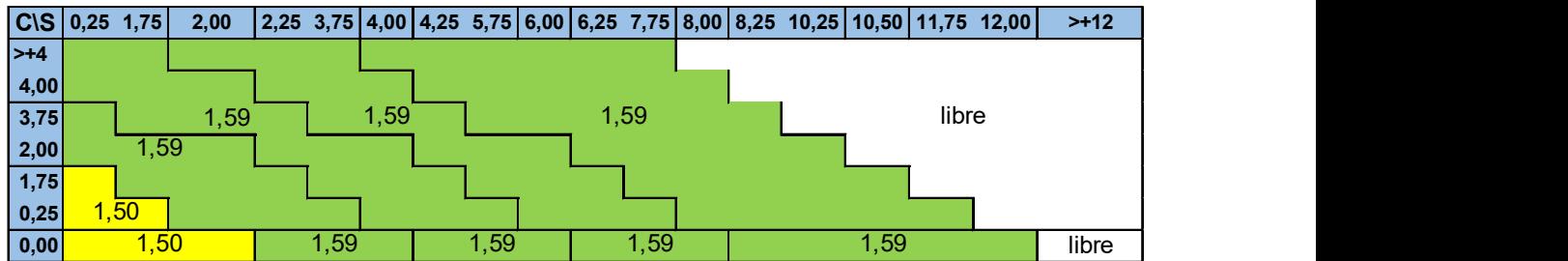